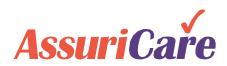

# CareWhen Mobile App Walkthrough

For Caregivers

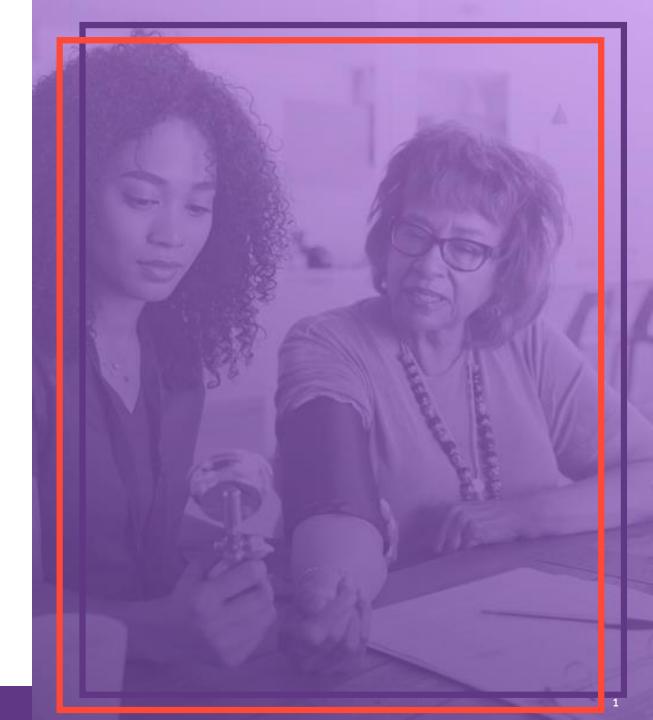

#### Download & Install the CareWhen App

Find and install the AssuriCare CareWhen app by searching for "AssuriCare CareWhen" in the Google Play or Apple App Store.

AssuriCare CareWhen AssuriCare CareWhen AssuriCare CareWhen AssuriCare CareWhen AssuriCare CareWhen AssuriCare CareWhen AssuriCare CareWhen AssuriCare CareWhen AssuriCare CareWhen AssuriCare CareWhen AssuriCare CareWhen CareWhen C

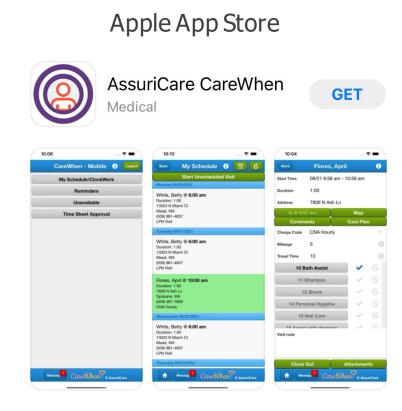

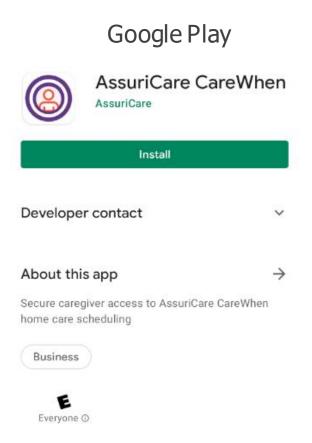

#### **Product Selection**

Select appropriate environment your Agency is currently located in

#### CareWhen Mobile

Please select your AssuriCare product.

CareWhen USA

CareWhen Canada

CareWhen Detroit Wayne

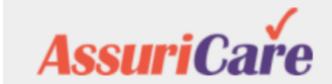

#### **Enable location**

Select an option "Allow While Using the App" on (iOS) and "While using the app" on (Android)

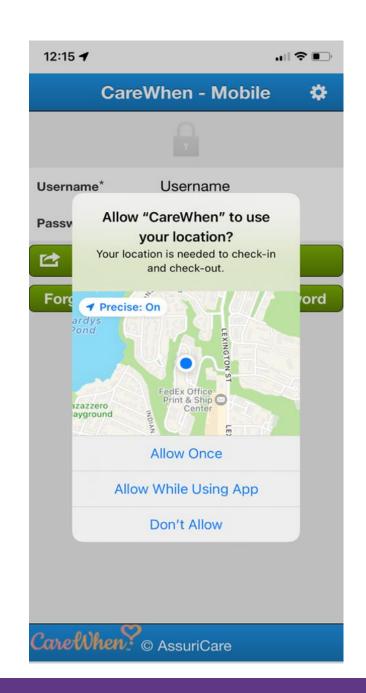

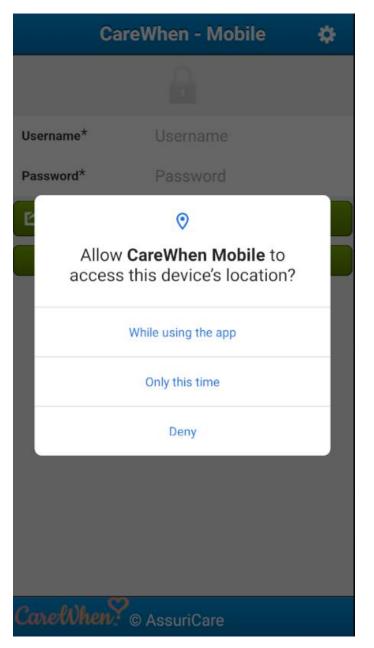

#### Visit Wizard setup

This should only be used if your Agency is using the Visit Wizard Application

- 1. After installing the application for the first time, and before logging in, click the **Gear** icon in the upper right-hand corner.
- 2. Click on the checkmark to the right of the word **Visit Wizard**. The checkmark should be in **Bold** font when selected.
- 3. Enter the Agencyld value provided by your administrator. Select the "Change Agency Type" button to exit and return back to the Login screen.

This will allow you to log in with your Visit Wizard credentials.

*Note:* Agencyld setup only needs to be completed on initial login.

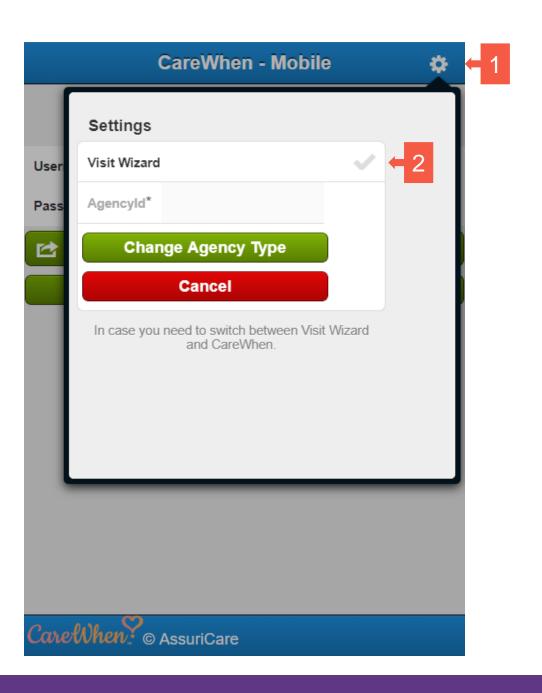

### Login

- **1. Login** to the app using your credentials.
- If needed, you can use the Forgot Username or Forgot
   Password buttons to reset them.

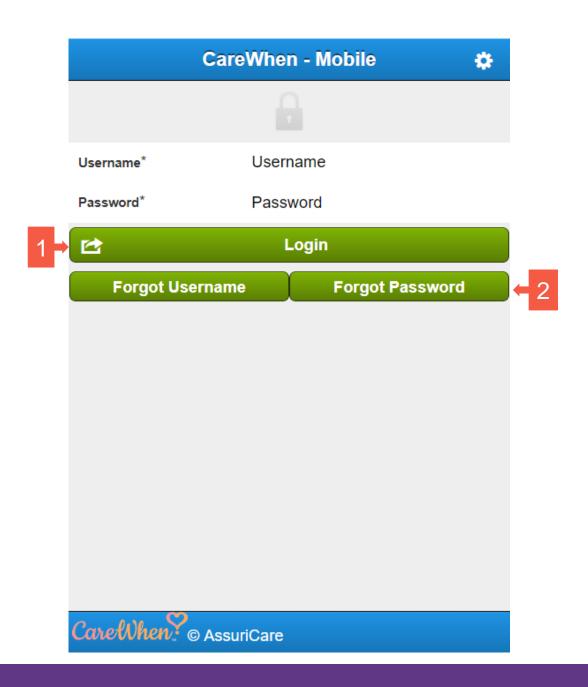

### **Credential Recovery Options**

#### Forgot Username

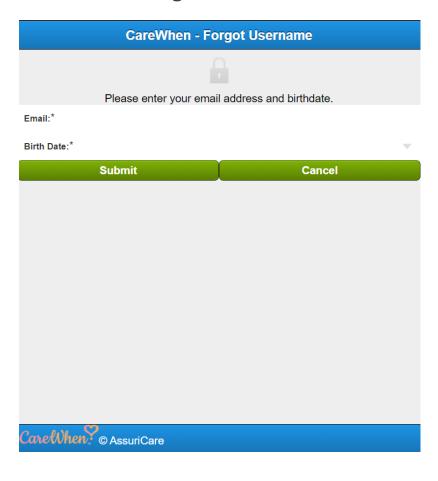

#### Forgot Password

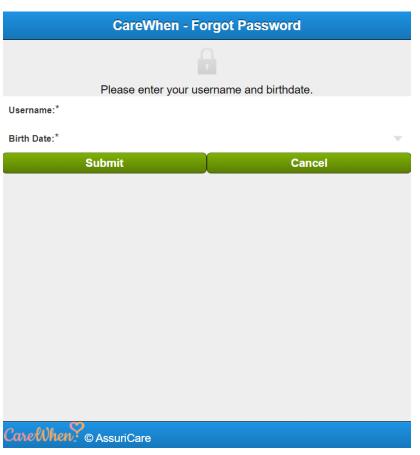

#### **Home Screen**

From the home screen, you can:

- 1. Access the My Schedule / ClockWork area
- 2. View **Reminders**
- 3. View **Unavailable** time
- 4. Access **Time Sheet Approval** (it is an optional Agency setting)
- 5. Access Agency Internal **Messages** from the button at the bottom
- 6. Logout

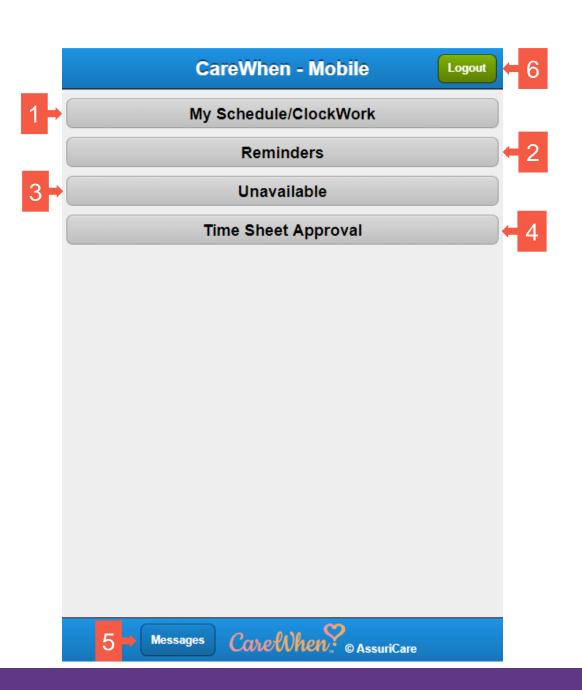

#### **View Messages**

 Click on the on the Message tab on the bottom of the screen to view messages.
 A red icon with the number of unread messages will be shown if you have new messages.

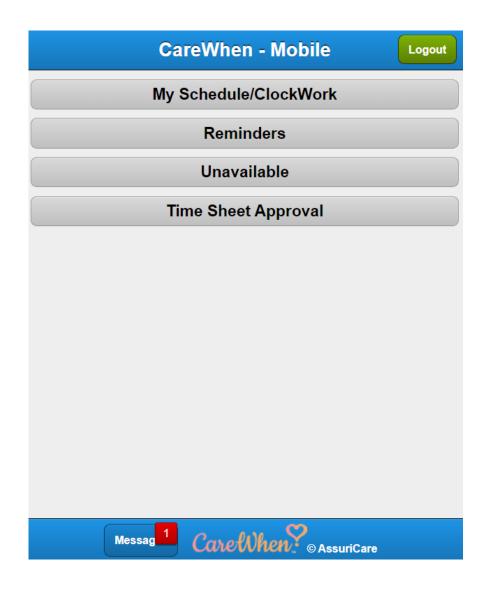

#### **Open Messages**

Agency Internal Messages may be viewed or composed from the Messages screen. If a group message is sent out, only the originator will see the replies from the group.

- 1. Click on one of your existing messages to open it.
- 2. Use the "+" icon to author a new message
- 3. Use the green droular "**Refresh**" button to refresh the page and search for new messages
- 4. Use the "**Home**" icon on the footer to return to the home page

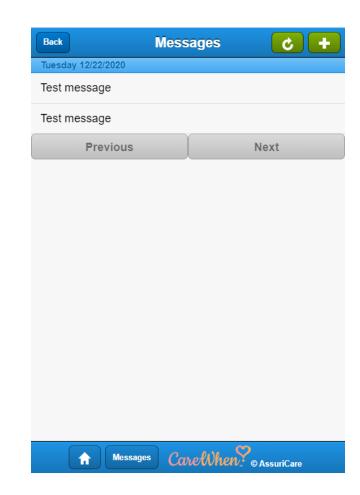

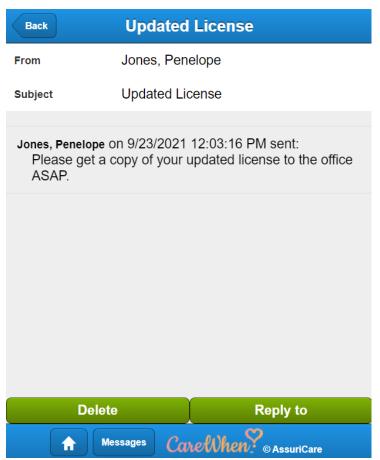

#### **Composing Message**

- Select the "+" icon to author a new m essage
- 2. Select the desired recipient
- 3. Enter Subject
- 4. Compose message and send

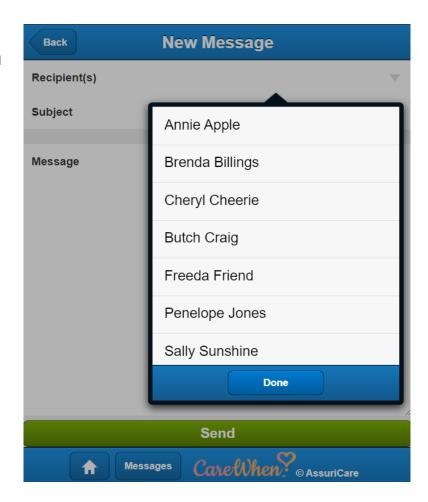

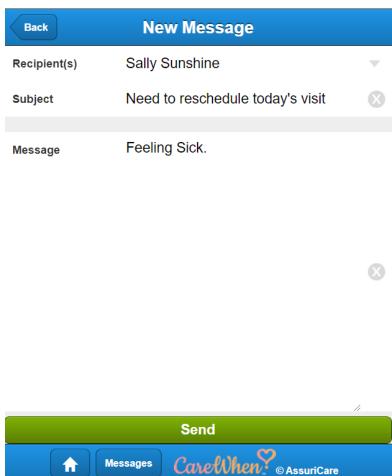

#### Reminders

- 1. Reminders sent from the Agency to you will be displayed under the Reminders area. This is accessed by clicking the **Reminders** button on the home page.
- 2. Use the **Back** button to return to the home page.

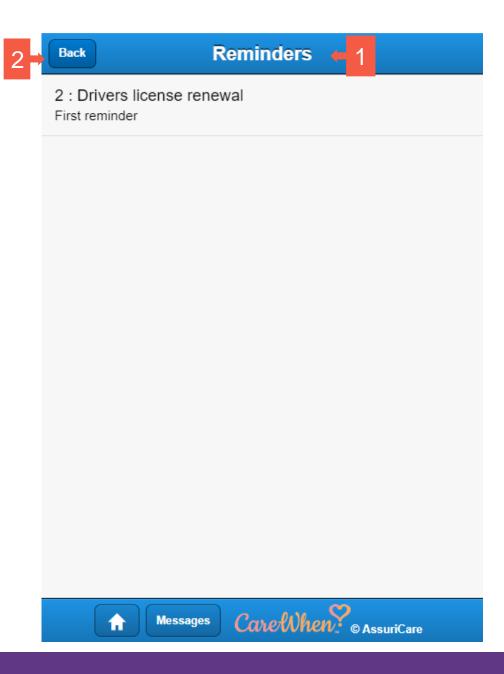

#### **Unavailable**

- Times that you have told the Agency that you're not available will be displayed under the Unavailable page.
   This is viewed by clicking the **Unavailable** button from the home page.
- 2. Use the **Back** button to return to the home page.

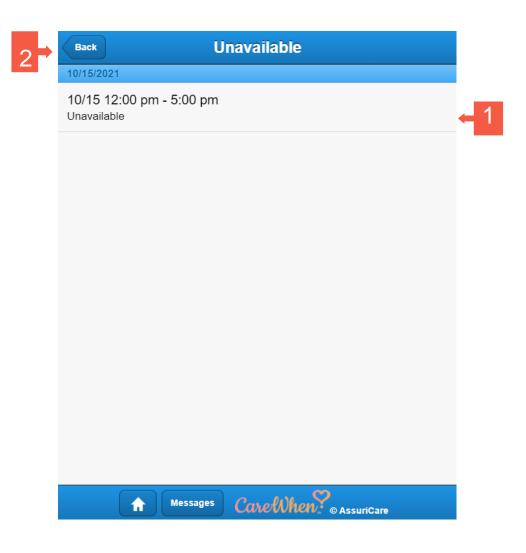

#### My Schedule / ClockWork

The My Schedule page allows you to view all completed, ongoing, and upcoming visits in your schedule.

- 1. Use the **Refresh** icon to refresh the schedule and check for changes
- 2. Use the "Calendar" icon to display a monthly calendar view

**GREY** visits have been completed

**GREEN** visits are visits that have been started

WHITE visits are upcoming visits

CONTIGUOUS are related visits that will be started and completed as a group

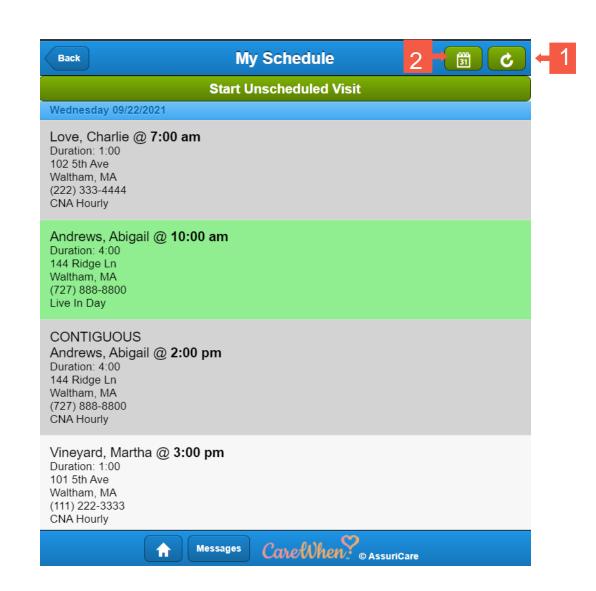

### My Schedule > Calendar View

- 1. The calendar view will display a monthly view; the current day is displayed in light grey.
- 2. Days with visits have small grey dots. In this example, there are four visits scheduled for today, September 24th, and three occurred yesterday.

Each day is selectable and will bring you to the daily schedule view for that day.

If there is nothing scheduled for that day, the daily schedule screen will be blank.

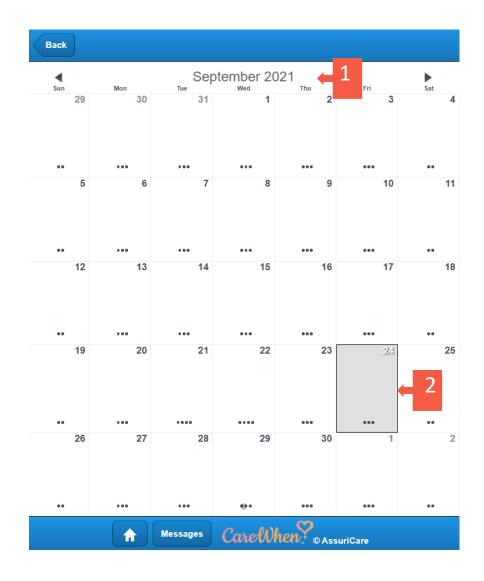

#### My Schedule / ClockWork Cont.

#### Two paths are available from this page:

 Scheduled Visit: You can tap on any visits, either to view information on completed visits, continue with active visits, or view information / check in to future visits.

#### OR

2. Unscheduled Visit: If used by the Agency, you can start an Unscheduled Visit by using the **Start Unscheduled Visit** button.

**Note**: for specific agencies you may optionally select multiple visits to start them concurrently.

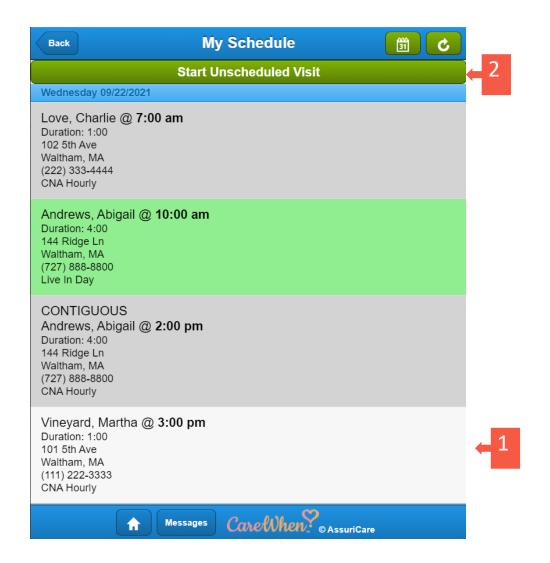

#### My Schedule / ClockWork Cont.

- 1. You may **optionally** have a selection to limit the visits displayed on the schedule to one or multiple Zones.
- 2. The selection will initially default to All Zones. Click on the Zone Filter dropdown and select individual Zones.

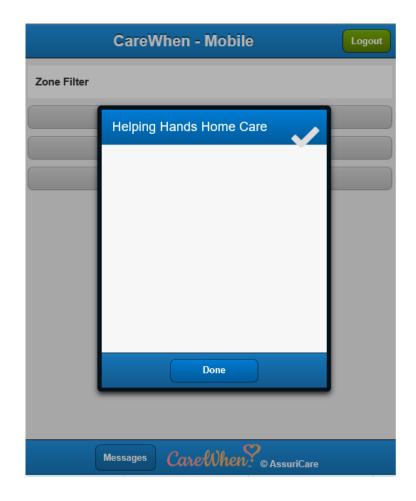

#### Visit Page – Overview

When you click on a visit from the schedule page, you are taken to the visit page. There are several options available on the visit page.

- 1. Use the **Map** button to view the Client's address on a map in relation to your current location
- 2. Use the **Care Plan** button to view the services listed under the Client's Care Plan
- 3. Use the **Comments** button to view any visit comments left by the Agency pertaining to the visit
- 4. Use the **Clock In** button to start the visit

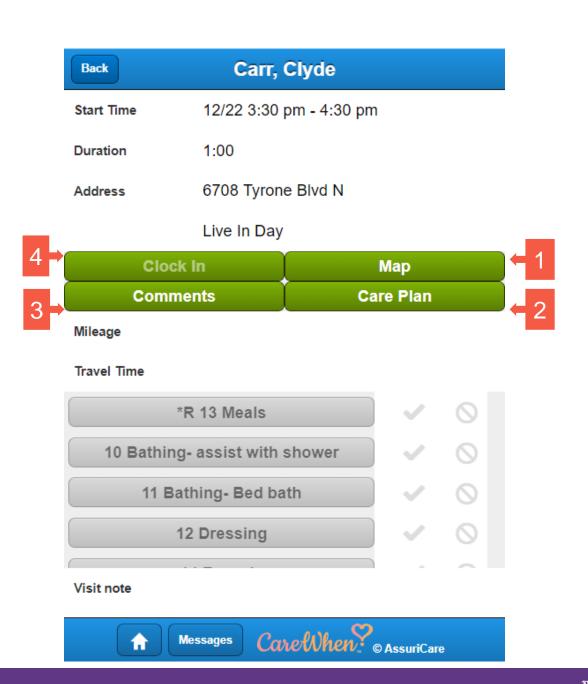

#### Visit Page – Map

Use the **Map** button to view a Google Maps-powered view of the distance and path between your current location and the Client's address.

- Use the **Back** button to return to the Visit page, the **Home**icon to return to the Home Page,
- 2. Use the **Messages** button to view your messages.

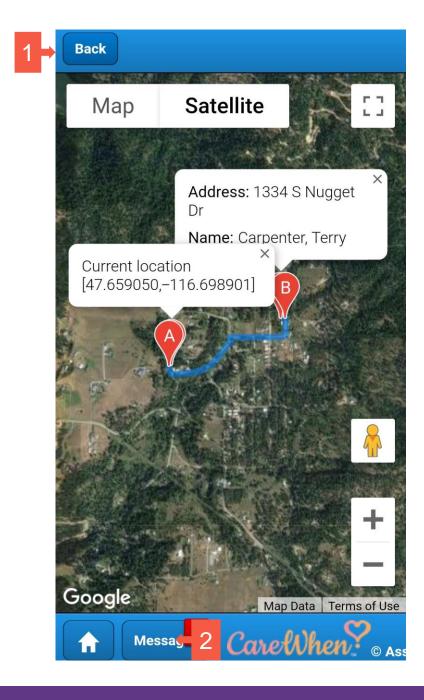

#### Visit Page – Care Plan

You can view a Client's Care Plan by clicking the Care Plan button. Additionally, tap the Special Considerations button to view specific information input by the Agency for the Client.

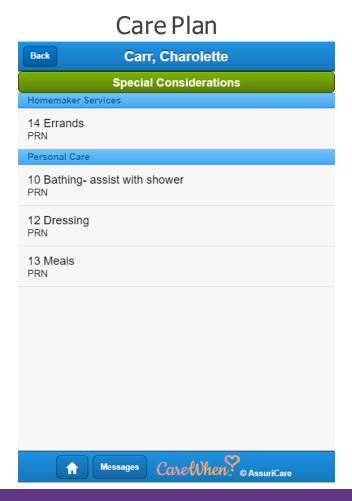

#### **Special Considerations**

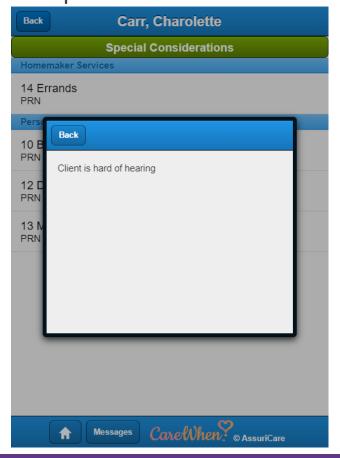

#### Visit Page — Starting a Visit

- When you're ready to begin a visit, start by clicking the Clock In button.
- 2. Important: After clicking Clock In and beginning the visit, you must wait for the electronic visit verification (EVV) data to be sent before closing out of the app. This is indicated by a red loading icon that will appear at the bottom of the visit page. This icon will turn green when data has been sent.

At this point, you can close the app and proceed with the visit.

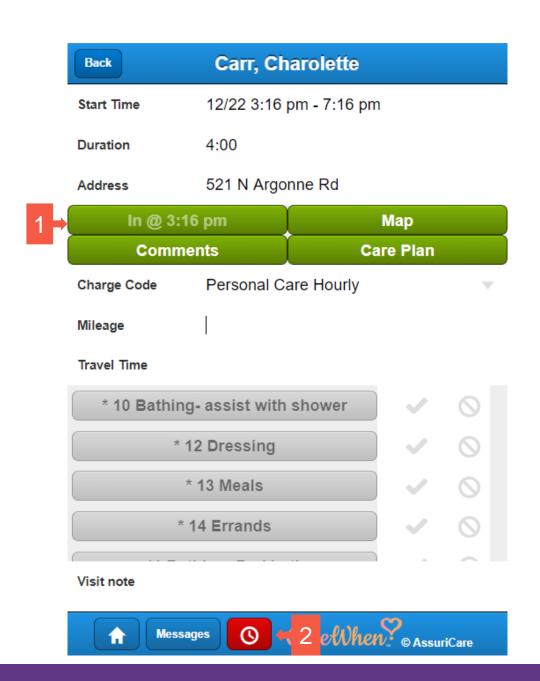

### Visit Page – Completing a Visit

When re-opening the app to complete the current visit, you
must tap on the in-progress visit from the My Schedule page.
In-progress visits are highlighted in green.

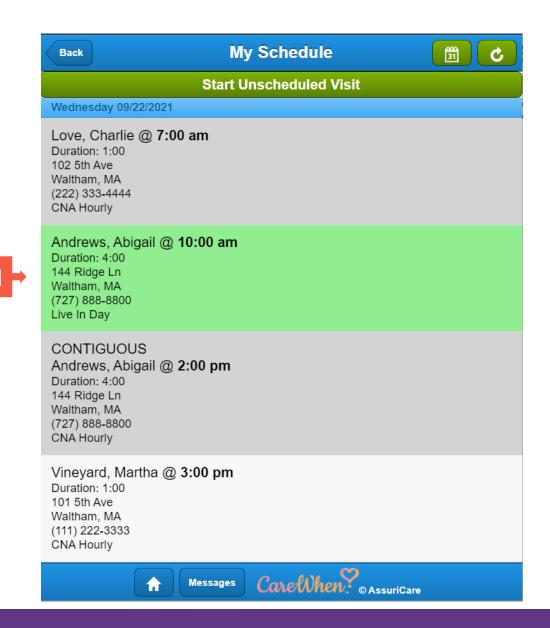

### Visit Page – Completing a Visit

Tasks are entered once a visit has been completed:

- 1. Clockwork Tasks are marked "completed" or "refused" by using the buttons next to the task.
- Tasks displayed with an asterisk are part of the Client's care plan. Tasks marked with an "R" are required tasks for that visit. Click on the Task Name to enter a comment if desired. Tasks that turn Red require a comment to be entered.
- 3. If the Agency tracks mileage and travel time, you can enter **Mileage** and **Travel Time** here.
- 4) You can enter a **Visit Note** at the bottom of the page.

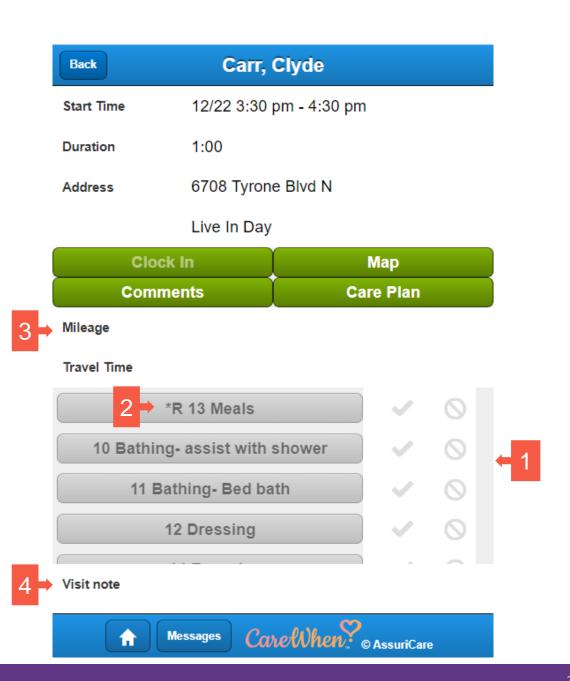

## Visit Page — Completing a Visit (cont.)

 Once you mark a task as complete or not complete, you can leave comments on the task by selecting the task, entering the comment, and tapping **OK**.

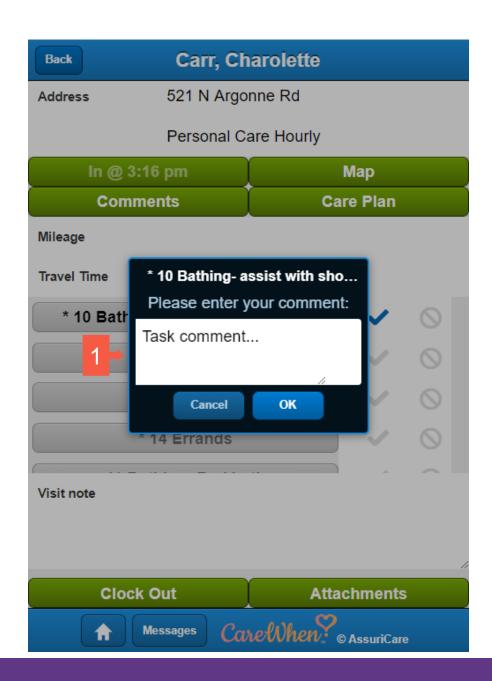

### Visit Page – Attachments

 If used by the Agency, you can upload attachments to the visit via the **Attachments** button. Common attachments may include visit-specific documents, such as pictures of signed time sheets.

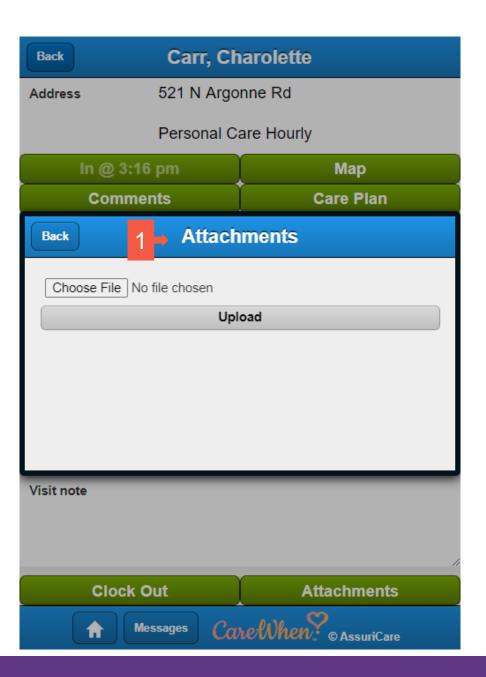

### Visit Page – Clock Out (Caregiver)

Tapping the **Clock Out** button will initiate the clock out process and take you to the Clock Out page.

- 1) If required by the Agency, you should digitally sign off on the visit in the signature area
- 2) Click **Accept** to proceed after signing
- 3) Click **Start Over** to re-enter the signature
- 4) Use the **Show all Performed / Declined items** button to view all completed or declined tasks from the visit
- 5) Use the **Cancel** button to return to the visit page

After signing, hand your mobile device to your client for their signature.

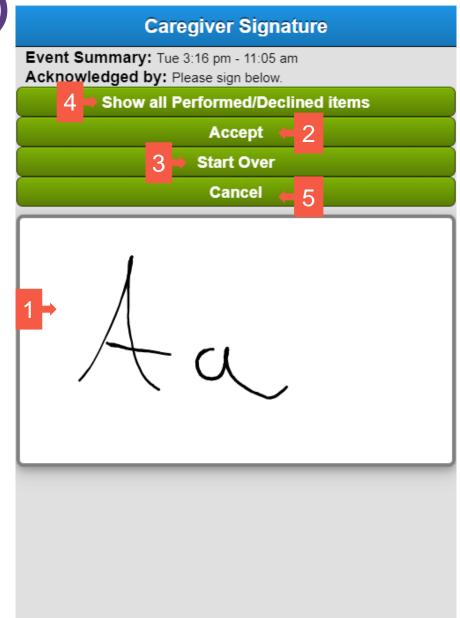

### Visit Page – Clock Out (Client)

- 1) Once the Caregiver signature has been accepted, the Client must sign off on the visit, as well.
- 2) Use the **Accept** button to approve the Client signature
- 3) Use the **Start Over** button to clear the signature
- 4) The Client may use the **Show all Performed Items** button to review items marked by the Caregiver as completed.
- 5) If the Client is unable to sign, click **Unable to Sign**. This will prompt a note to be entered explaining why the Client cannot sign off on the visit.

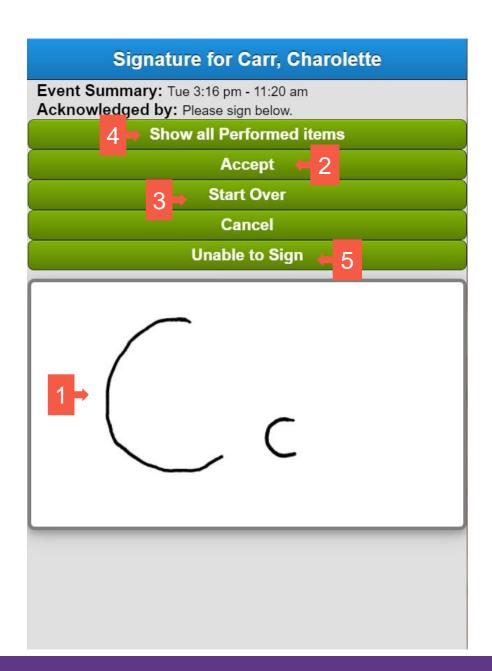

#### Visit Page – Visit Complete

Once you and the Client have signed off on the visit, the Mobile App will return to the Schedule page.

The previously completed visit will turn light grey. The visit is clickable for review purposes, but In and Out times cannot be edited, and Tasks cannot be selected.

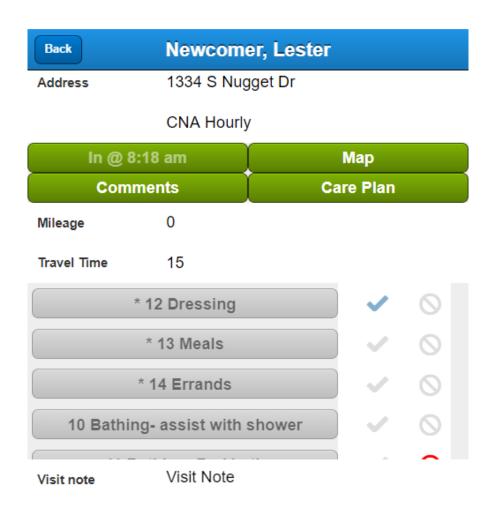

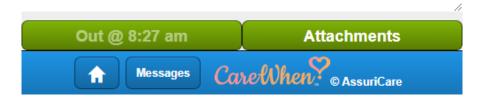

#### **Unscheduled Visit**

- Start this process by clicking on the **Start Unscheduled Visit** button.
- 2. Note: If another visit is in progress, a warning prompt will appear before initiating an unscheduled visit.

#### Visit-in-progress alert

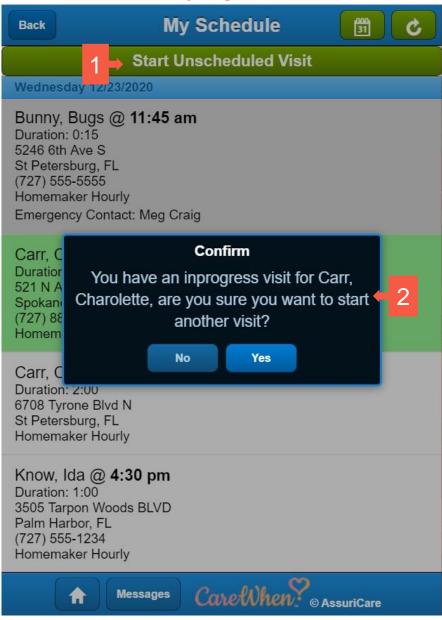

#### **Client Selection**

Once you have initiated an unscheduled visit, select the desired Client that the visit will be for.

- Select the Client from the list to continue.
- 2. Use the **Back** button to return to schedule page
- 3. Use the **Home** button to return to the home page

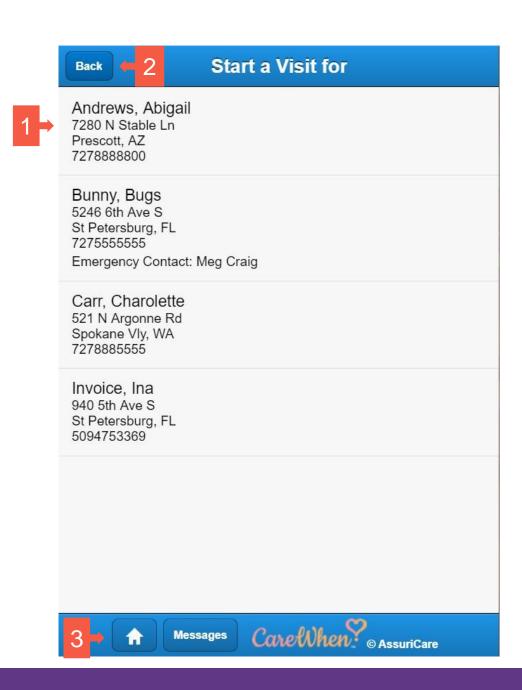

#### Visit Page

After selecting the Client, you are taken to the visit page. This page is like the visit page for a scheduled visit, except for one important difference.

- 1. Before Clock In on an unscheduled visit, the Caregiver must select the charge code to be used for the services rendered.
- 2. To set the applicable charge code, the Caregiver must tap on the charge code area to reveal the list of options.

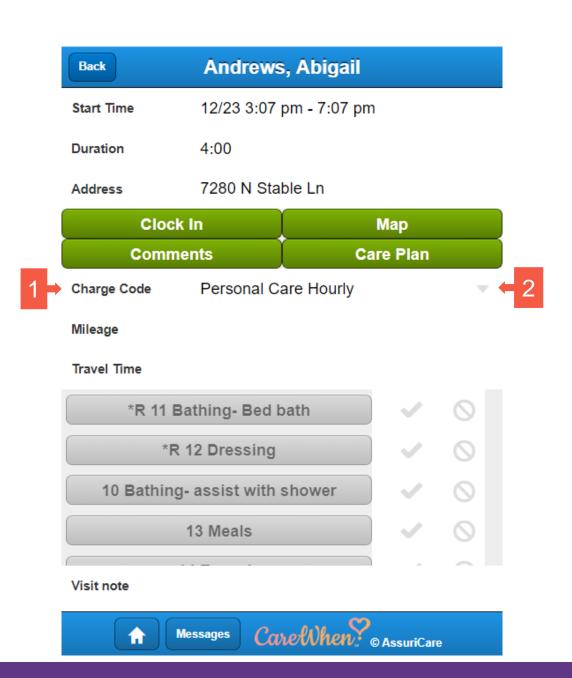

### Visit Page - Charge Code

 Select the appropriate charge code from the list. The rest of the visit process is carried out the same way as scheduled visits.

If a Client has an associated default charge code for unscheduled visits, it will populate the area automatically.

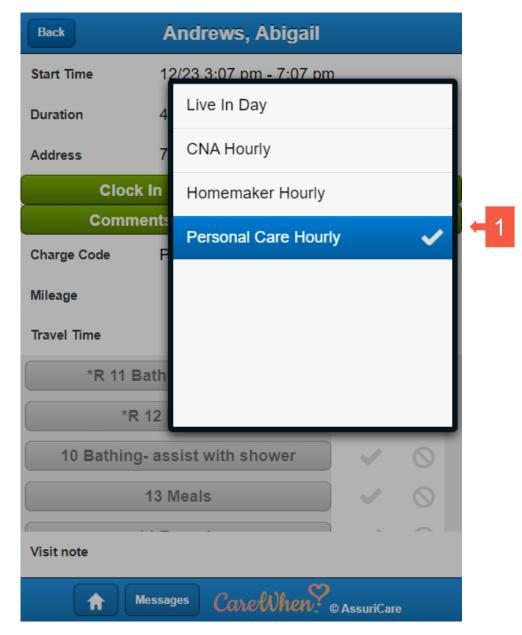

Unscheduled Visit – Visit Page – Charge Code list